- 1.-Liga de ingreso: <https://www.gob.mx/cedulaprofesional>
- 2.-Selecciona la Opción:

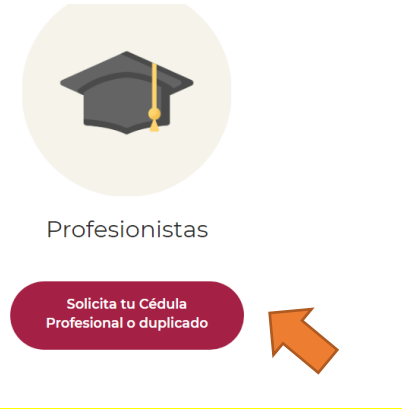

´´PASOS PARA SOLICITAR **CEDULA ELECTRONICA**, ALUMNOS EGRESADOS TRAMITE 100% EN LINEA (Titulo con fecha de emisión a partir del 1 de Octubre 2018)<sup>"</sup>

3.-Seras re-direccionado a esta parte:

## ¿Qué es una Cédula Profesional?

Es una autorización que te permite ejercer profesionalmente

Para obtenerla completamente en línea, revisa si tu título fue expedido a partir del 1° de octubre del 2018 y consulta si tu institución educativa ya emite títulos electrónicos. Si tu institución aún no lo hace, acércate a ella y solicítale que participe en este proceso para la emisión de Cédulas Profesionales en línea.

### Conoce los requisitos para obtener tu cédula profesional en línea

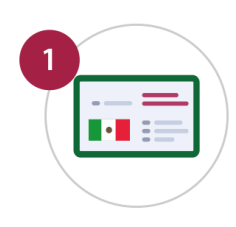

4.-Selecciona esta opción una vez que tengas todos los requisitos y sigue las instrucciones que la pagina te dé: \*Nota el costo de la cedula es aproximadamente de \$396.06, puede variar según el mes o año en que ingreses.

**CURP** 

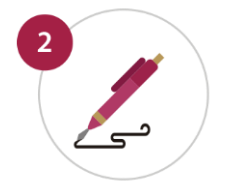

e.firma vigente Si no la tienes haz tu cita en línea en el SAT

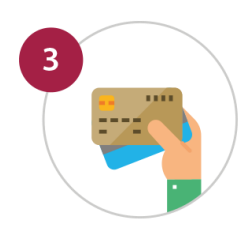

Tarjeta de crédito o débito

Tramita tu Cédula **Profesional** o duplicado en línea

#### 1.-Liga de ingreso:<https://www.gob.mx/cedulaprofesional>

2.-Selecciona la Opción:

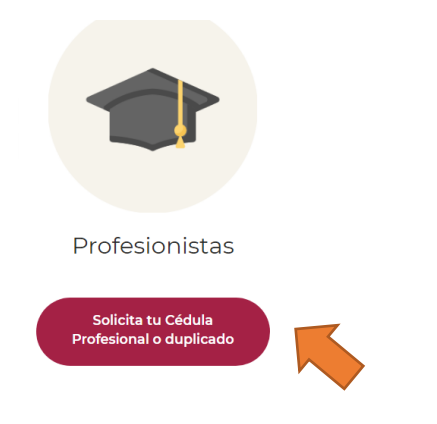

´´PASOS PARA SOLICITAR **CEDULA ELECTRONICA**, ALUMNOS EGRESADOS TRAMITE 50% EN LINEA y 50% PRESENCIAL EN D.G.P. (Titulo con fecha de emisión a antes del 1 de Octubre 2018)"

3.-Seras re-direccionado a esta parte:

### ¿Qué es una Cédula Profesional?

Es una autorización que te permite ejercer profesionalmente

En caso de que el título haya sido expedido antes del 1º de octubre del 2018 obtén tu Cédula Profesional de manera presencial en las instalaciones de la Dirección General de Profesiones.

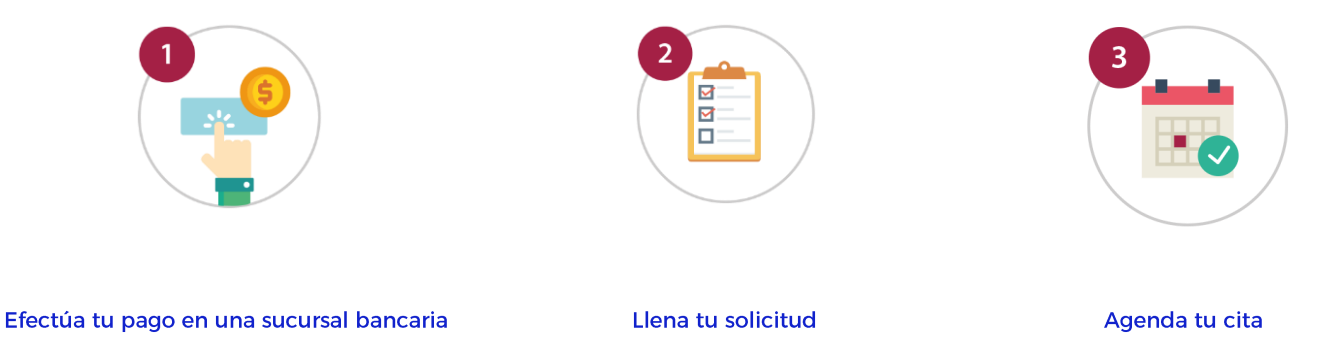

\* Si realizaste tu pago en un año anterior, deberás hacer un pago complementario de acuerdo a tu trámite

4.- Sigue los pasos 1, 2 y 3 con cuidado, leyendo lo que se te pide. La siguiente información podría ser de utilidad en cada paso:

En el **paso 1 "EFECTUA TU PAGO EN UNA SUCURSAL BANCARIA",** toma en cuenta que deberas generar 2 hojas de ayuda para pagar, imprimirlas y pagarlas. Ingresa tu curp y nombre completo en ambos casos.

La primera hoja de pago se genera con esta opción e importe:

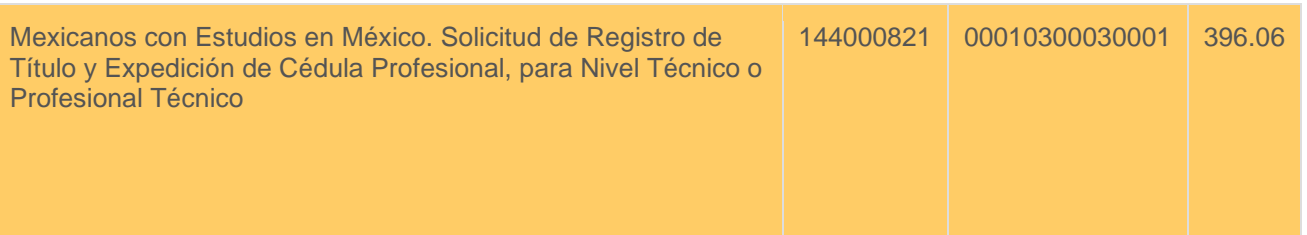

La segunda hoja se emite al volver a llenar la información de tu nombre y curp, seleccionando ahora esta opcion e importe:

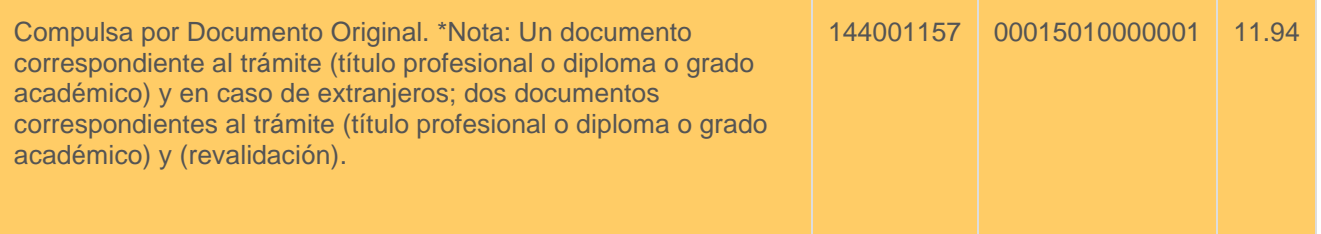

Cuando hayas pagado las 2 hojas, debes ingresar **al 2do paso, "LLENA TU SOLICITUD",** ahí selecciona el primer enlace e ingresa lo que se te pide (llave de pago de tu hoja de \$396.06, datos personales y datos escolares) Recuerda imprimir la solicitud generada y firmarla por ambos lados.

[Solicitud de Registro de Título y Expedición de Cédula Profesional para Mexicanos con](https://sirepve.sep.gob.mx/validacionelectronica/publico/initCapturaSolicitud!initCaptura.action?solicitud.idTramite=51&presidencia=true)  [Estudios en México, para los Niveles de Técnico, Técnico Superior Universitario y](https://sirepve.sep.gob.mx/validacionelectronica/publico/initCapturaSolicitud!initCaptura.action?solicitud.idTramite=51&presidencia=true)  **Licenciatura** 

Por ultimo deberás seleccionar el **paso 3 "AGENDA TU CITA"** para asistir a Dirección General de Profesiones (D.G.P.) a concluir tu tramite, ahí deberas seleccionar las siguientes 2 opciones en tipo de tramite a realizar y después deberas ingresar el folio que viene en tu solicitud y tu CURP.

REGISTRO DE TÍTULO Y EXPEDICIÓN DE CÉDULA PROFESIONAL

REGISTRO DE TÍTULO Y/O GRADO ACADÉMICO Y EXPEDICIÓN DE CÉDULA PARA MEXICANOS CON ESTUDIOS EN MÉXICO

#### **QUE DEBES LLEVAR A TU CITA EN D.G.P.?**

Documentos: Titulo Original firmado, ficha de pago original y solicitud original y firmada por ambos lados.

Memoria USB: En tu memoria deberás crear una carpeta y nombrarla con tu CURP, adentro debera contener los documentos arriba señalados, escaneados en formato PDF.

# Beneficios del trámite en línea

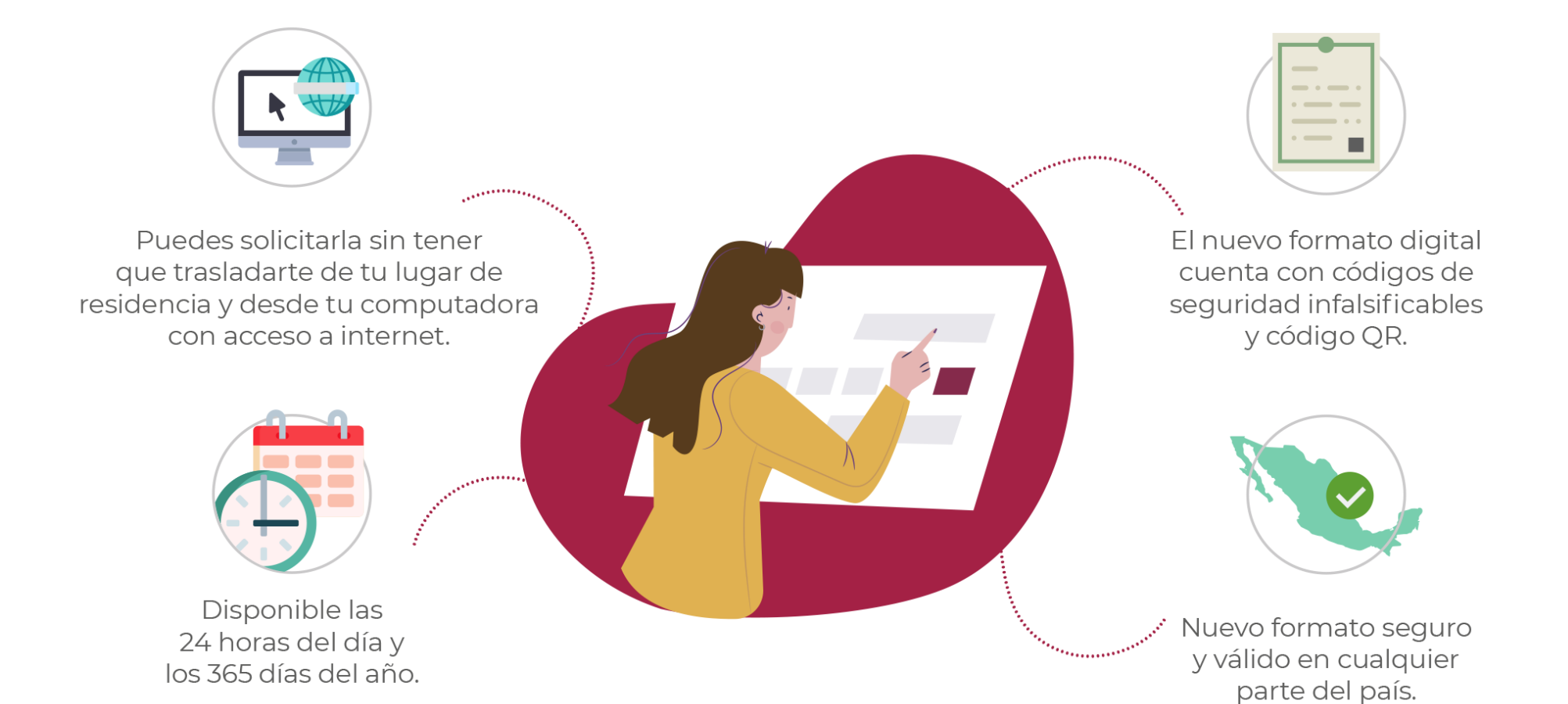

## Conoce el formato de la Cédula Profesional Electrónica

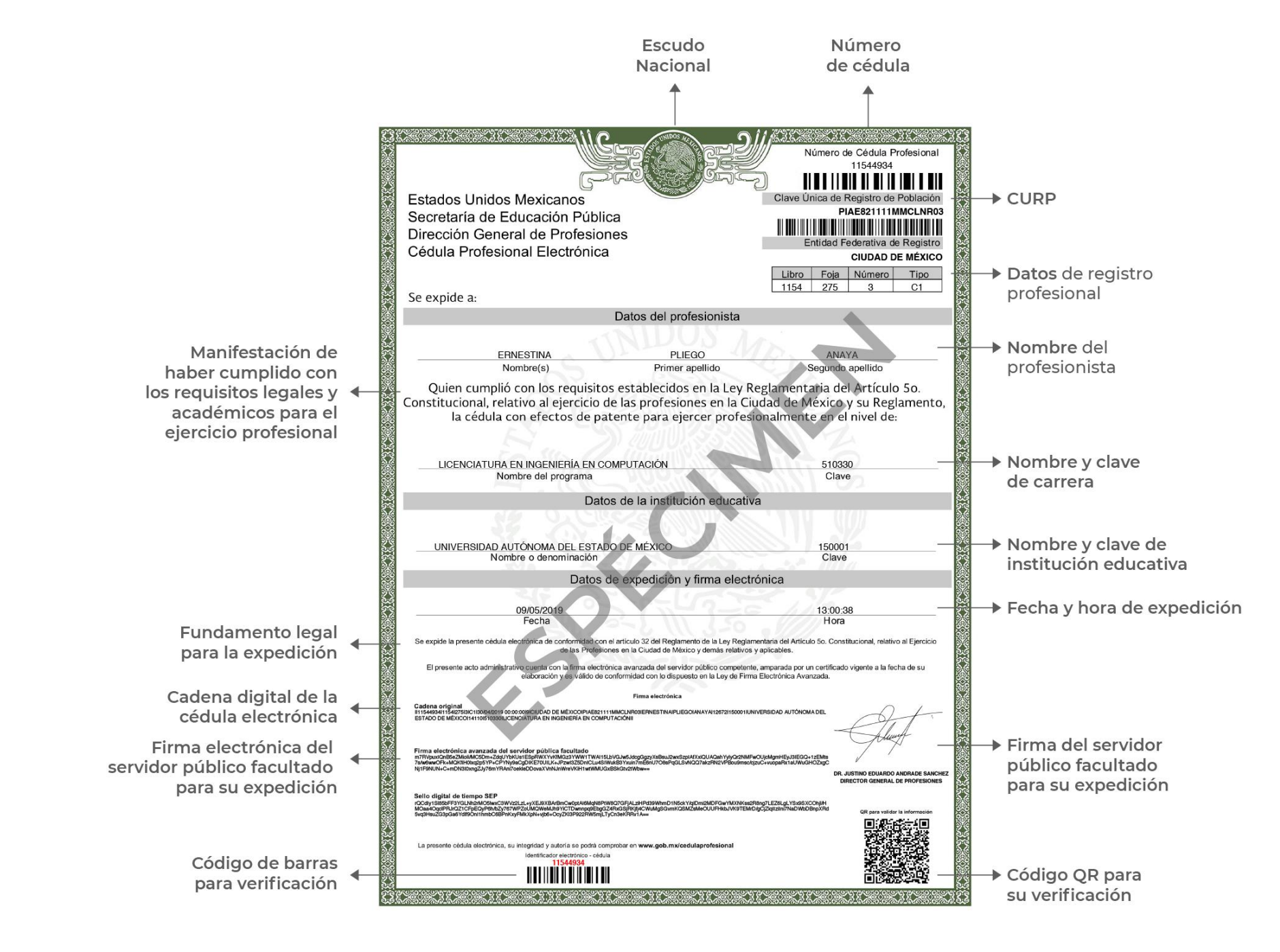